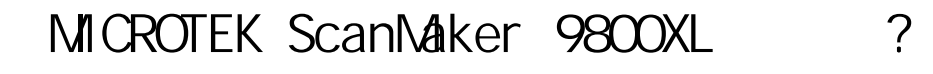

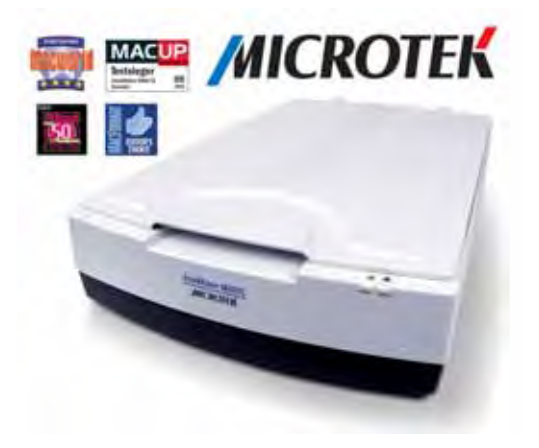

【步驟一】、把掃描器後面的電源打開

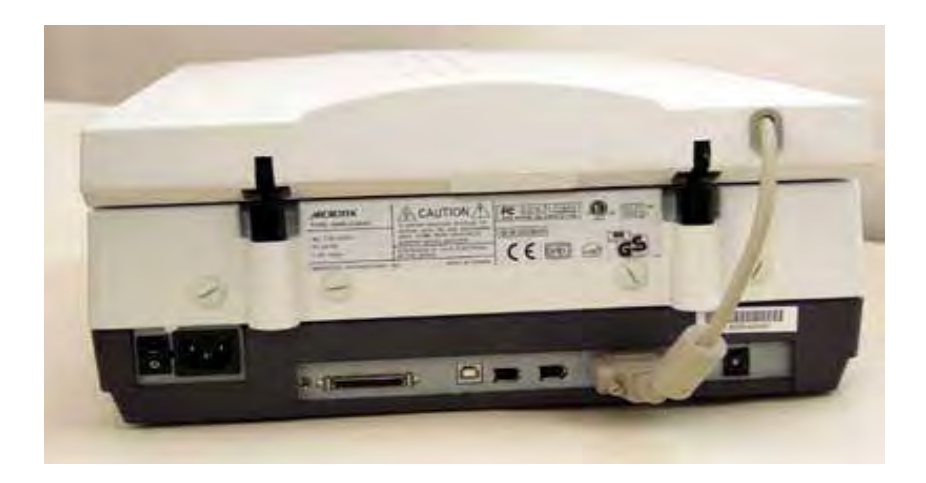

【步驟二】、掀開掃描器上蓋,將資料掃瞄面朝下,頂端朝燈管,放入資料,對

準 A4 尺規,蓋上掃描器上蓋。(本機最高可掃描至 A3 文件大小)

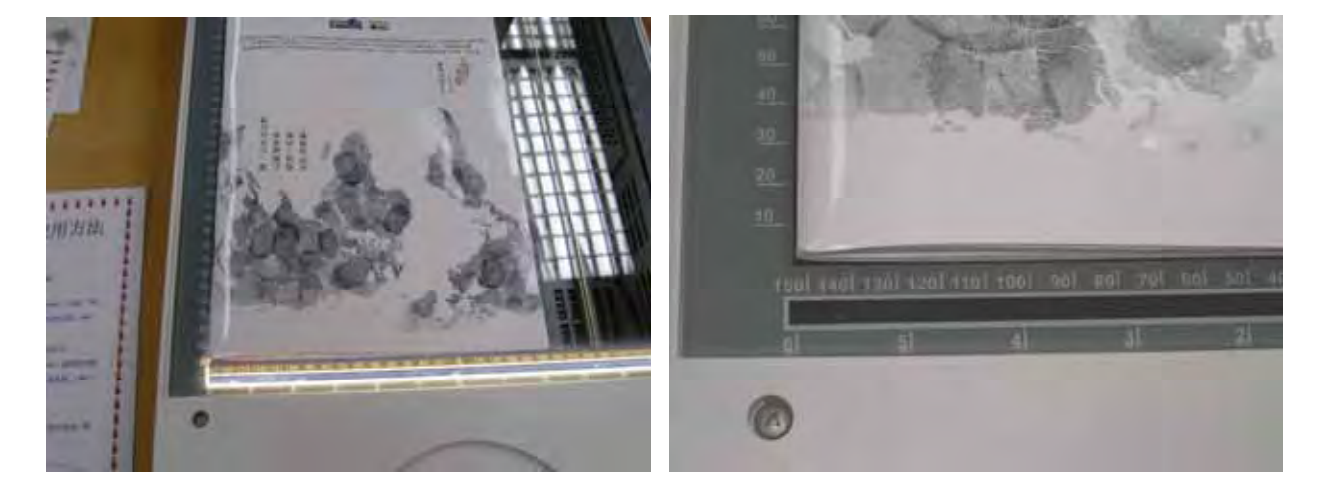

## 【步驟三】、在桌面上點選 Pixia 圖示。

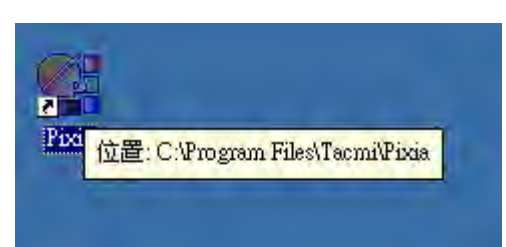

【步驟三】、進入 Pixia 程式主畫面,點選「檔案」選擇「選擇 TWAIN 裝置(L)..」

接者他會跳出一個新視窗「選擇來源檔」選擇,「WIN-Microtek

## ScanMaker 9800XL」

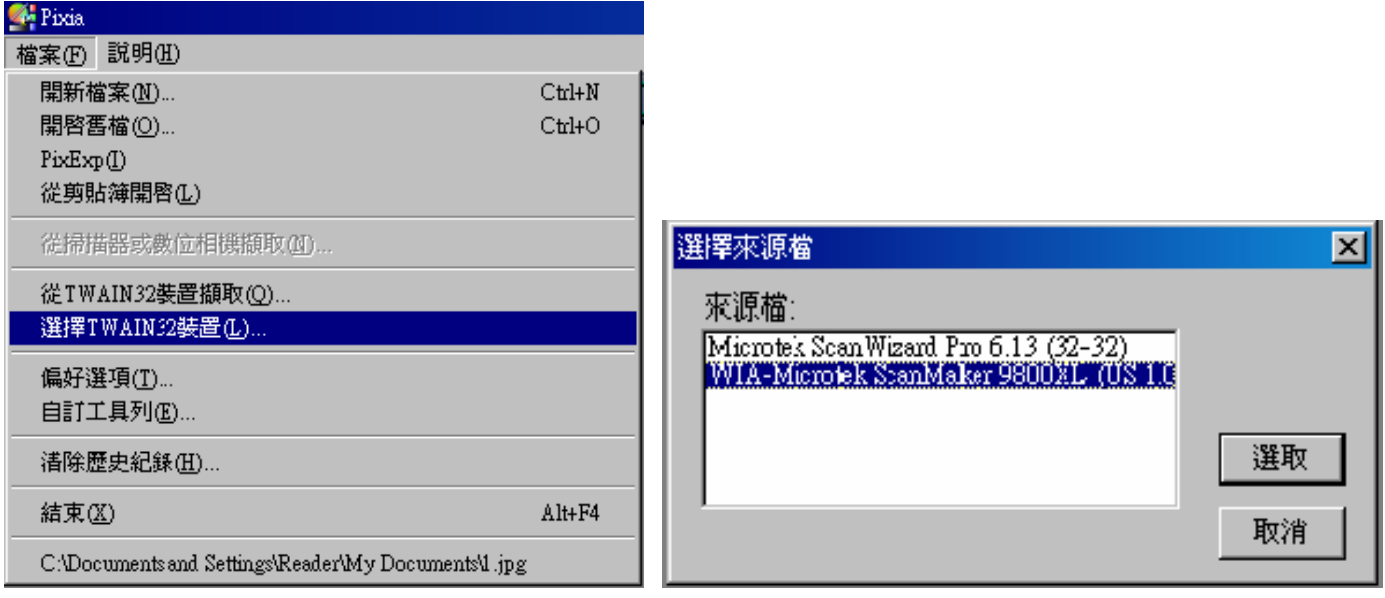

【步驟四】、當你選定掃描機後,在點選「檔案」選擇「從 TWAIN 裝置擷取(Q)..」

進入之後他會出現一個視窗,然後會有4個選項「依個人喜好選擇」。

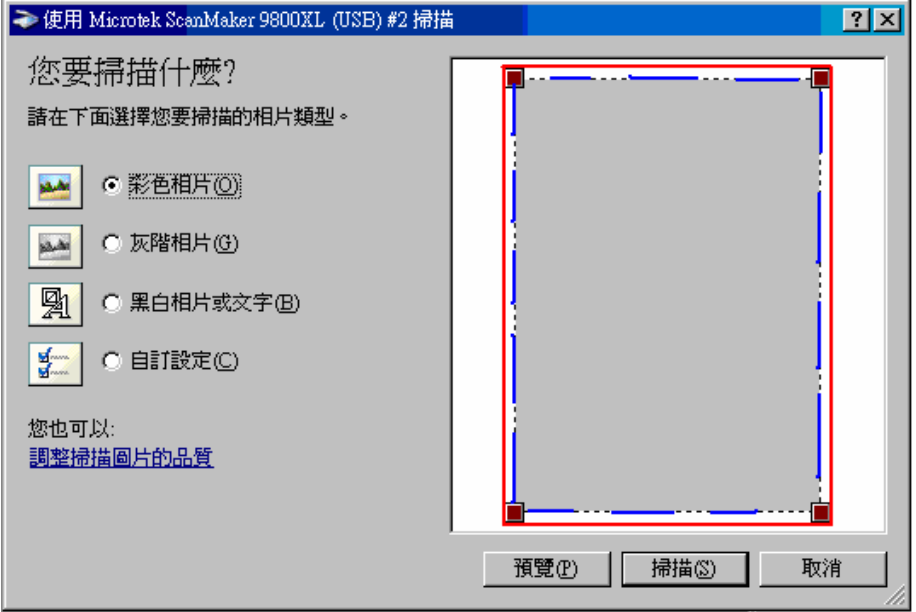

【步驟四】、進入掃瞄書面,書面中有條(紅色實線)爲預視掃瞄範圍、(藍色虛線)

→使用 Microtek ScanMaker 9800XL (USB) #2 掃描  $|?|X|$ 您要掃描什麼? г П 諸在下面選擇您要掃描的相片類型。 **MA** ○ 彩色相片(O) C 灰階相片(G) مفرد

預覽(P)

掃描(S)

取消

m.

為最終掃瞄範圍, 將 (紅色實線) 用滑鼠將範圍拉到最大, 點選 「**預視**」。

【步驟五】、約等候 5~10 秒鐘完成預視畫面。

C 黑白相片或文字(B)

○ 自訂設定()

勁

롽

您也可以:

調整掃描圖片的品質

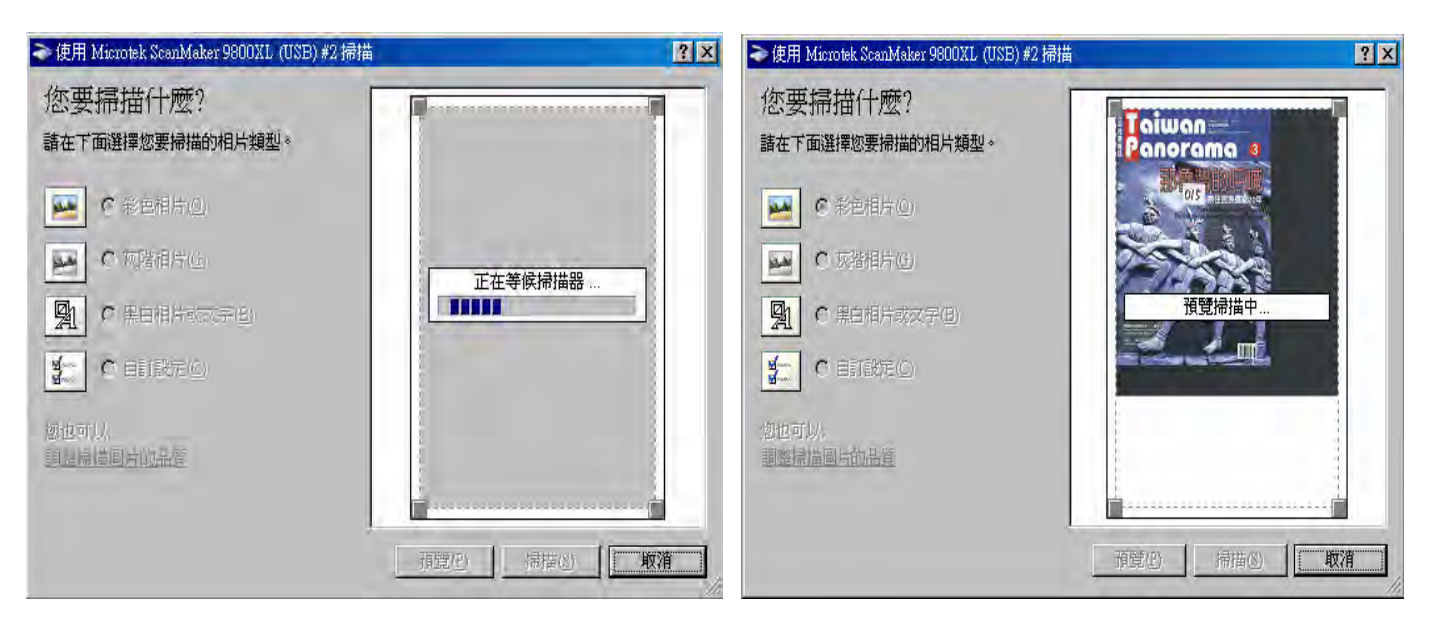

【步驟六】、用滑鼠拖曳(藍色虛線)至最終掃瞄範圍,點選「**掃瞄**」。

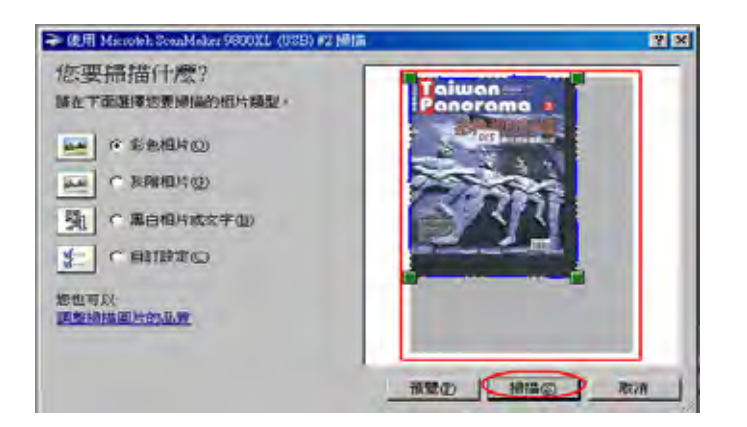

【步驟七】、完成掃瞄,進入存檔動作,點選「檔案」選擇「另存新檔」。

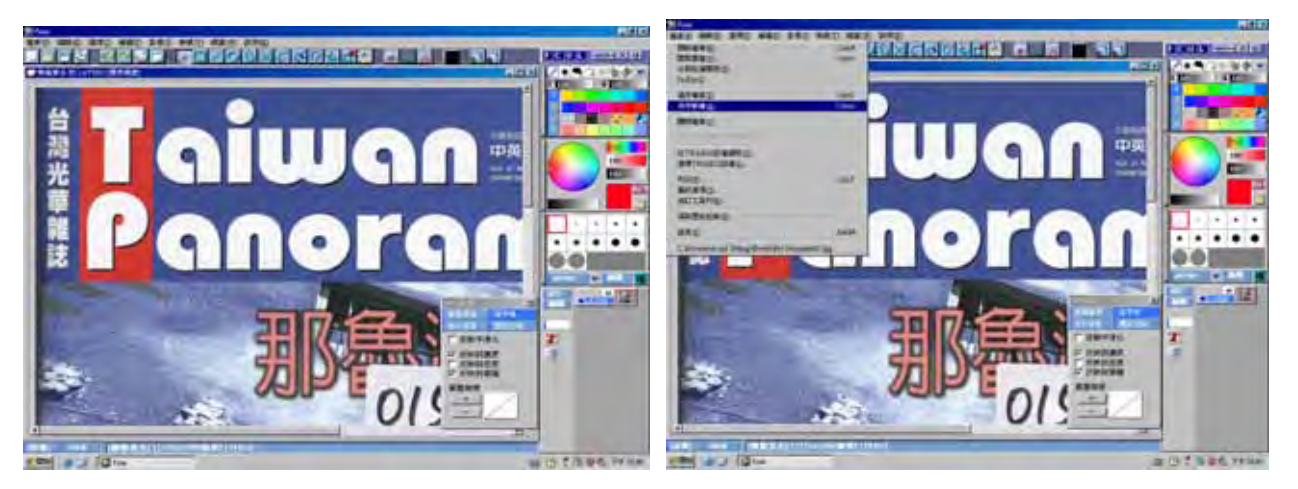

【步驟八】、存檔類型選擇( JPEG ),檔案較小;檔案儲存請選擇(桌面),容易找到;

輸入檔案名稱,完成後請點選 「存檔」 。

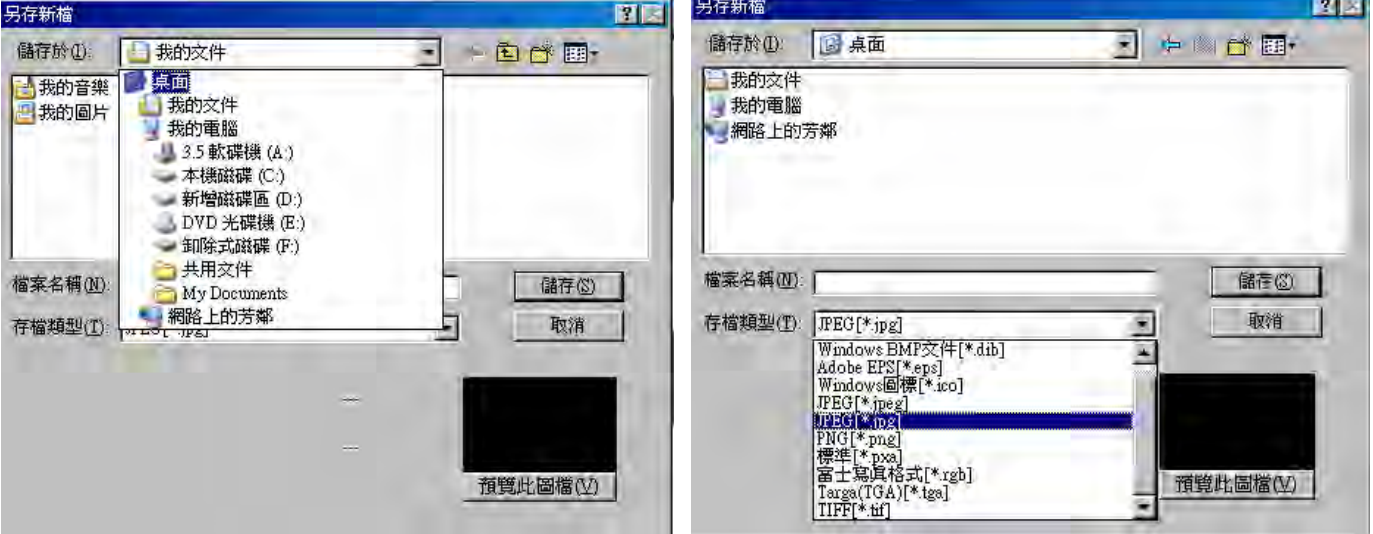

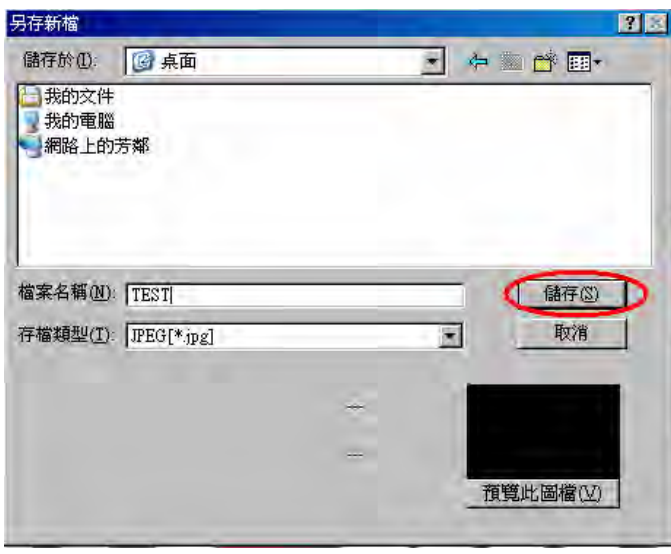

【步驟九】、畫面選擇「是」;數值越大越不失真,預設值爲(80)點選「OK」;完成

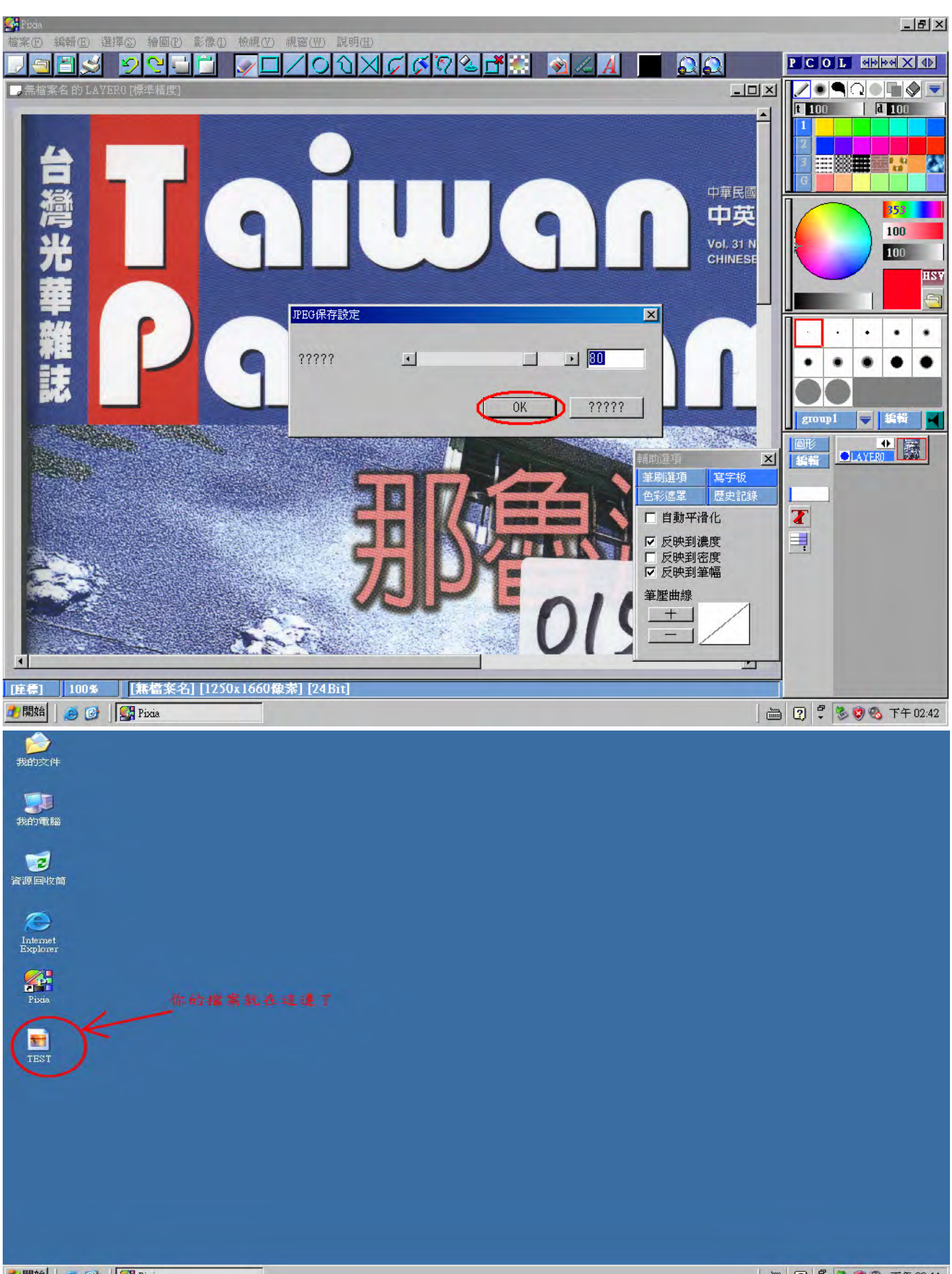

後即可在桌面顯示檔案。